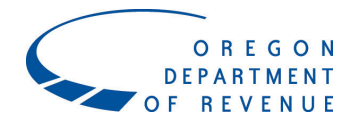

### **Psilocybin Tax overview**

All licensed psilocybin service center operators must register with the Department of Revenue (DOR) for a Psilocybin Tax account for each Oregon Health Authority (OHA) issued psilocybin service center licensed location.

The Oregon Psilocybin Tax is a 15% tax imposed on the sales price of psilocybin products and paid by clients of licensed psilocybin service centers. Licensed service centers are required to collect the Oregon Psilocybin Tax from clients accessing psilocybin services at their locations.

Each quarter, service centers are required to file a tax return and remit those taxes to DOR through check, money order, or cash payments made at the Salem Revenue building by appointment. Electronic payments may be available later.

If you have received your OHA-issued license but will not be opening a service center immediately, you are still required to register with DOR and may list a future date under the section "What date did you begin selling taxable product?"

For additional questions, call 503-945-8329 or email psilocybin.help@dor.oregon.gov.

## **Psilocybin Tax registration instructions**

#### **What you will need to register:**

- Federal tax identifier
	- $\circ$  Federal employer identification number (FEIN) for the business (partnerships and corporations)
	- o Social Security number (SSN) for sole proprietorships or single member LLC
- Mailing address
- Location address of the psilocybin service center
	- o If you have multiple psilocybin service centers, you will need to complete the registration process for **each** location where psilocybin is administered
- Oregon Health Authority issued psilocybin license number
- Valid email address or current Revenue Online login
- Date you began selling taxable products
- Owner/office information for the business

#### **Getting Started**

To register, start by going to our website, [Revenue Online.](https://revenueonline.dor.oregon.gov/tap/_/)

Look for the **Quick Links** section on the left side of the page and select the **Register and apply** option. You will NOT login to an account to register.

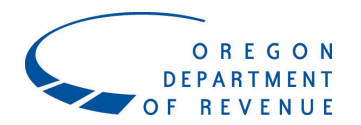

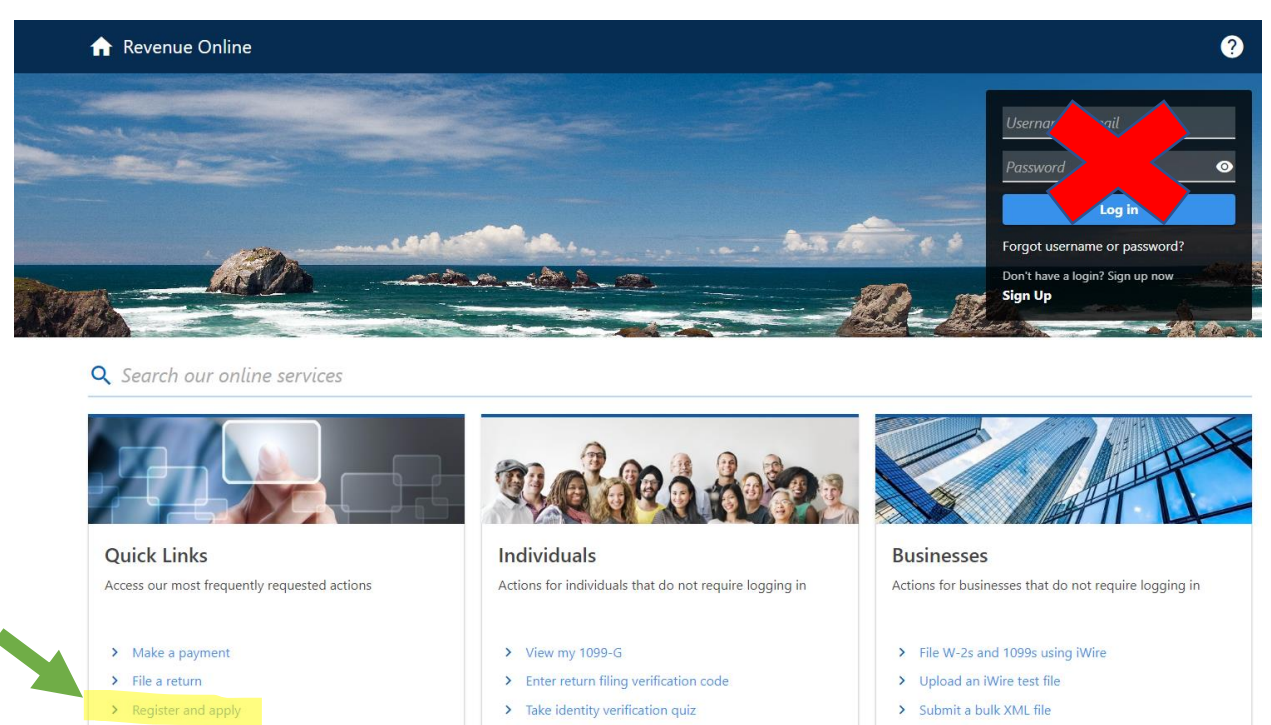

> Apply for ACH credit

On the next screen, find the **Registrations** section and select **Register for a business tax**.

**Registrations and Applications** 

**Registrations and Applications** 

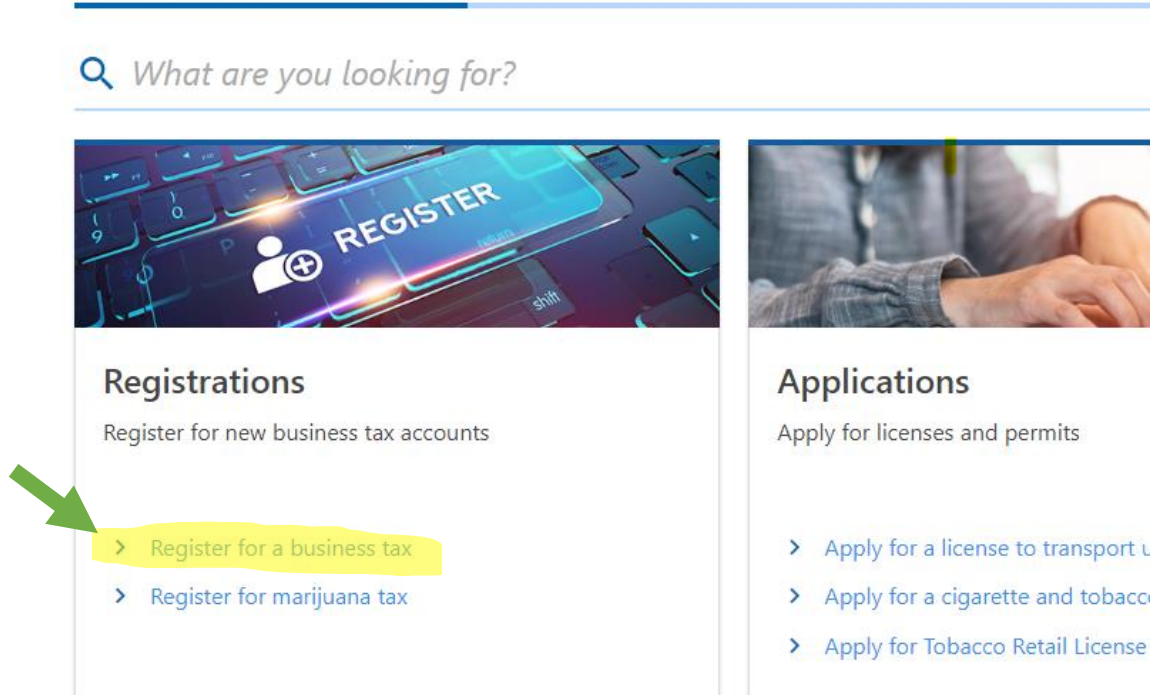

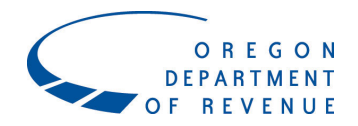

## Then select the **Psilocybin Tax** from the next screen.

#### **Business Tax Registration**

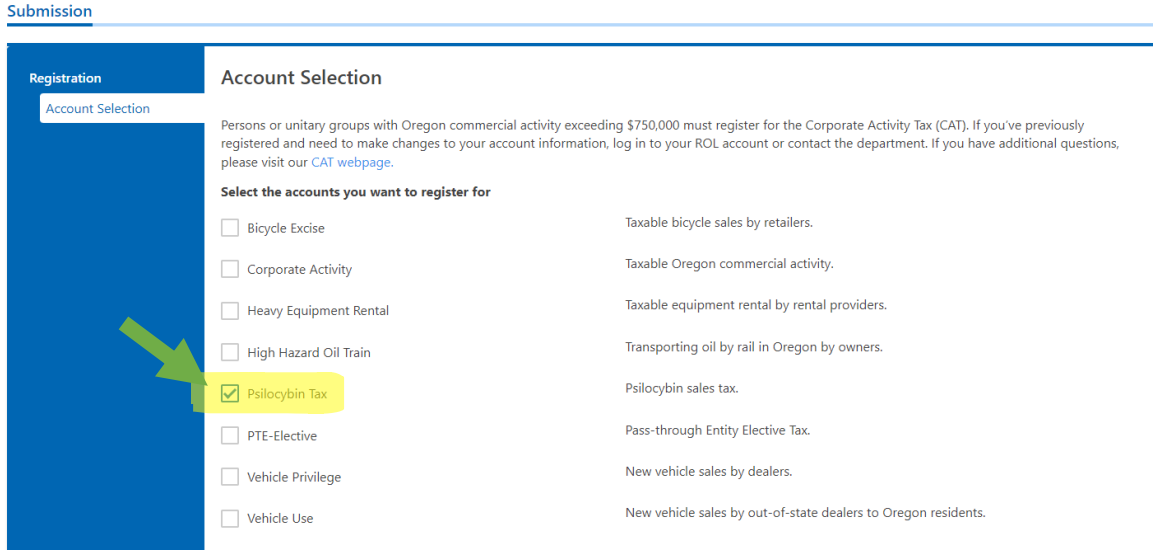

After selecting the Psilocybin Tax type, you will need to complete the applicant information below.

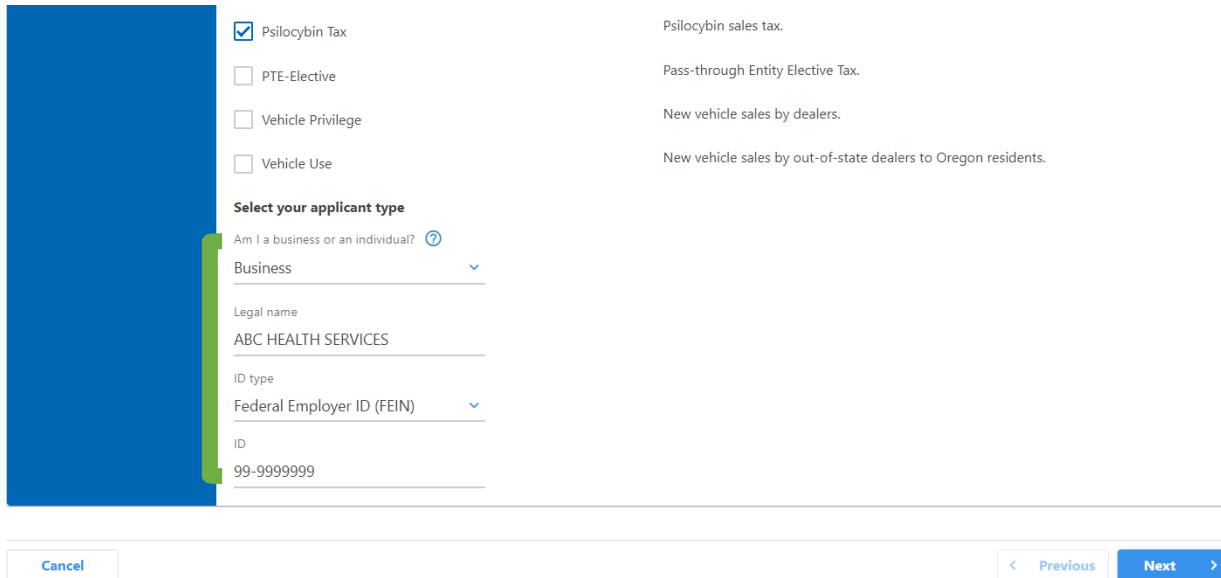

- Am I a business or an individual?
	- o You are an individual if you claim your business income on your federal personal income tax return.
	- o You are a business if you file a corporation or partnership return.

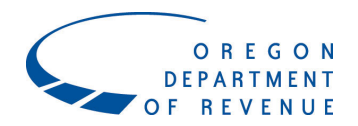

# The following screen will list the items needed to complete the registration process.

Submission

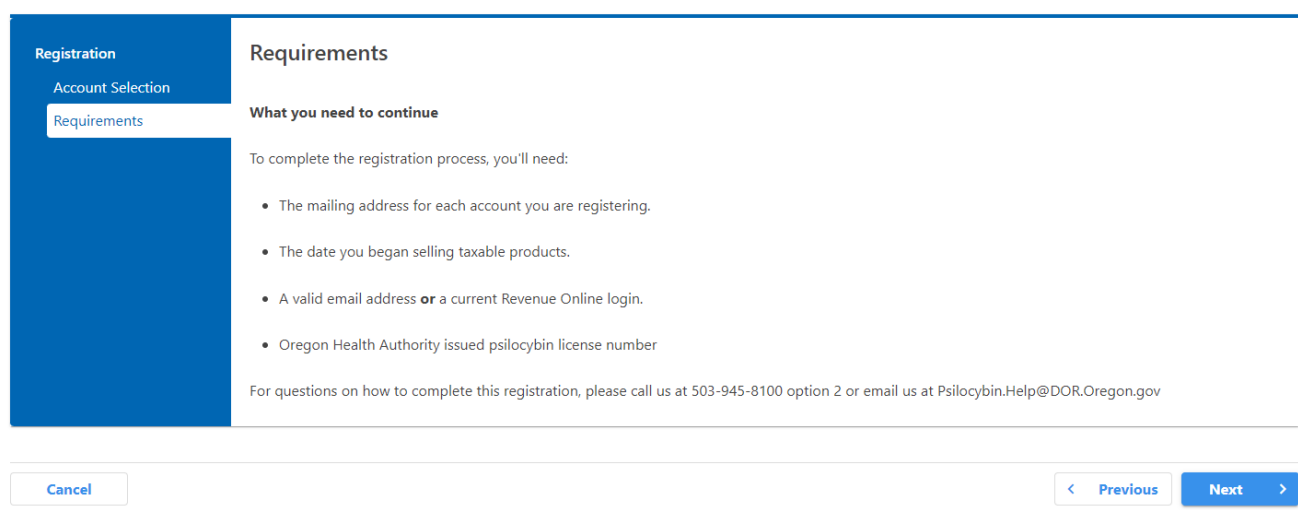

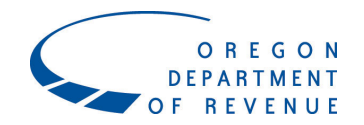

The next section will capture taxpayer information. If you have previously registered or filed with DOR for a different program, some of your information may prepopulate.

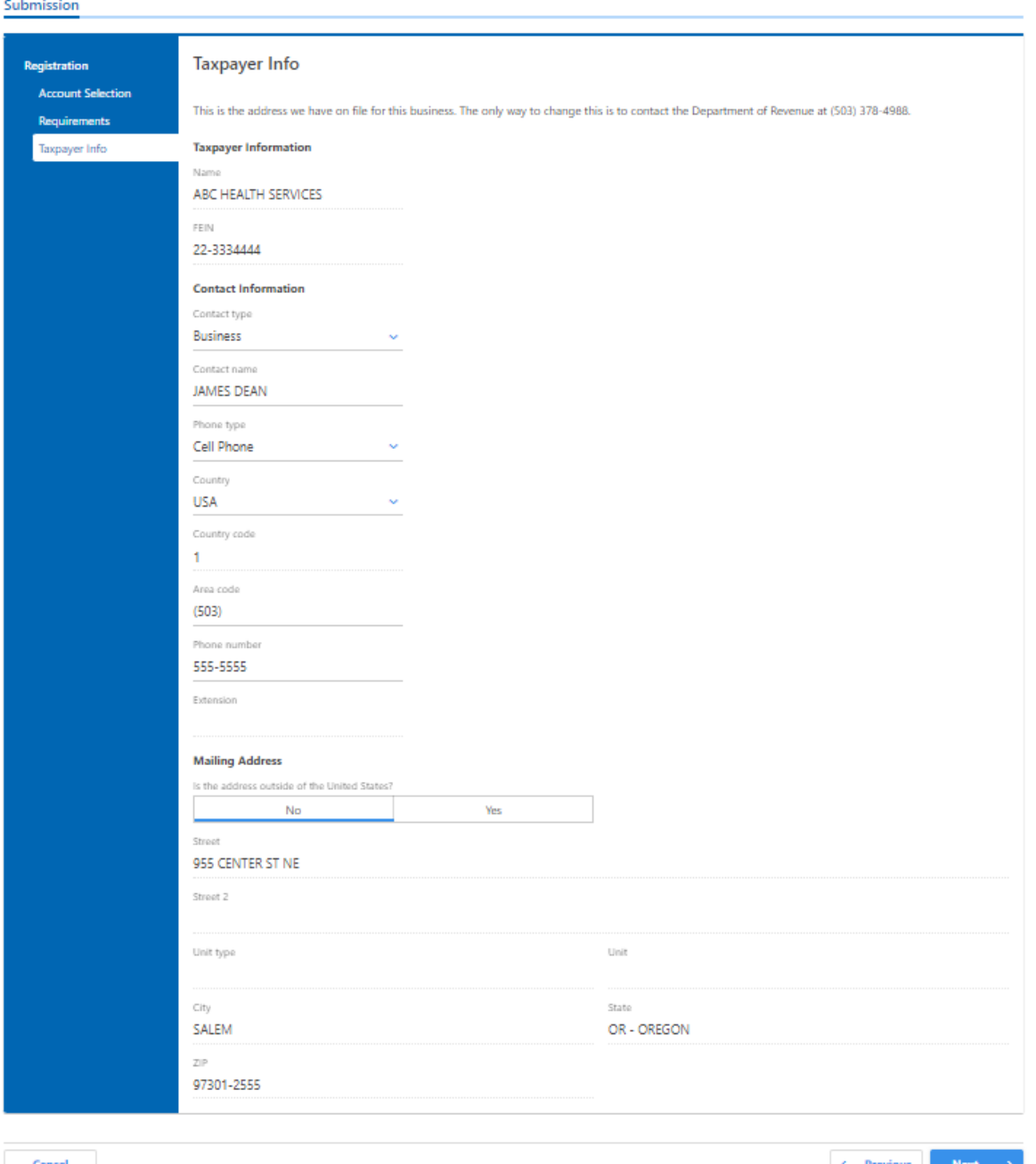

 $Cancel$ 

 $\left\langle \cdot \right\rangle$  Previous Next

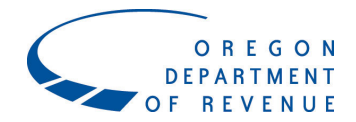

The next section will ask for a list of owners and officers for the business. Click the **Add** button to get started.

\*Please note this screen will be absent if you selected to register as an individual.

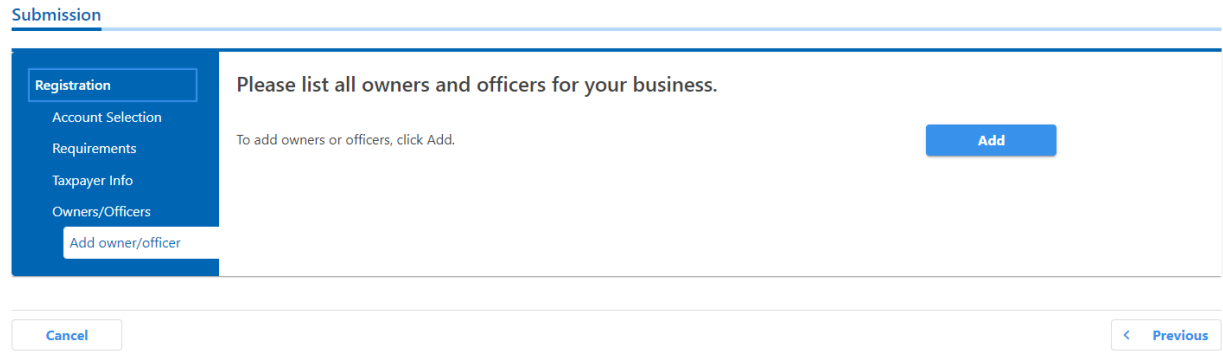

You will need to select the owner type.

Submission

- Individual tax entities are specific people who are owners or officers of the business you are registering.
- Business tax entities are any companies that have ownership of the business you are registering.

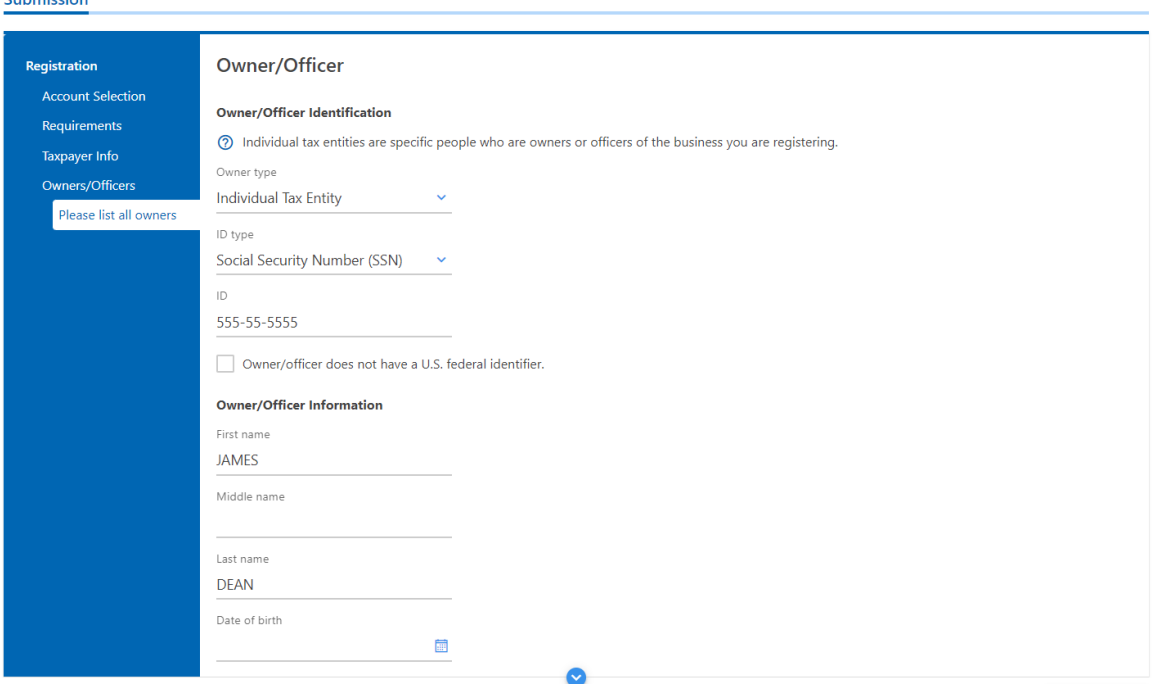

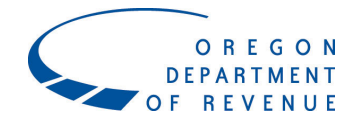

After entering the owner type and ID, you will complete the contact information for this person/entity and indicate their responsibilities.

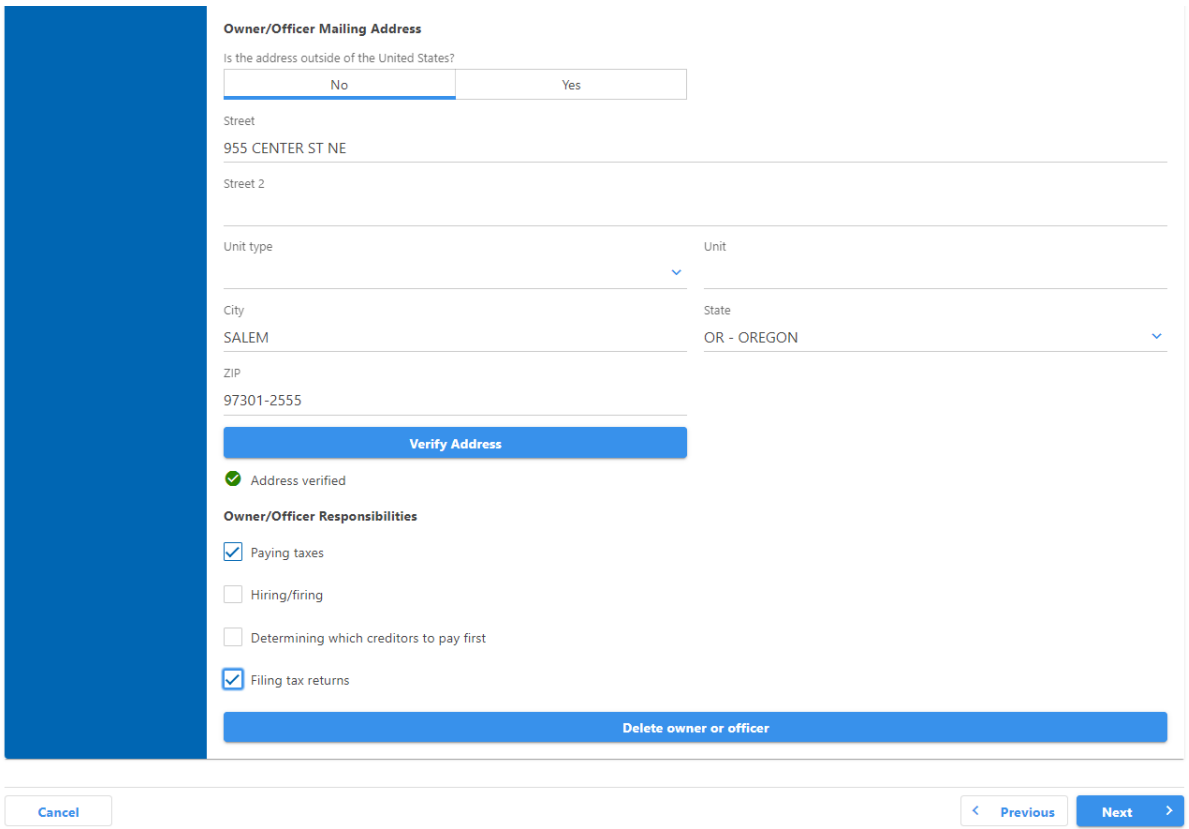

After adding an owner/office, you will be asked if you would like to add more owners or officers.

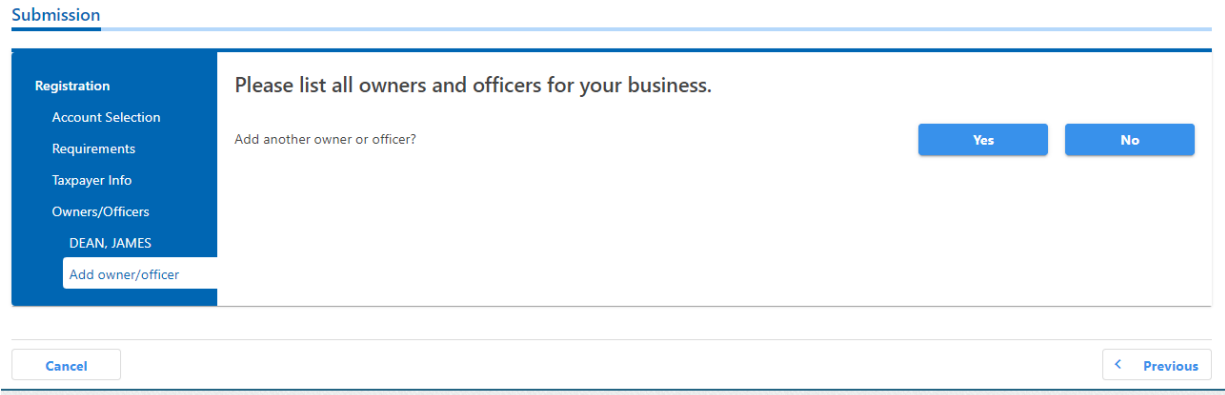

If you need to add more owners and officers, you will select **Yes** and enter the same information for each additional owner/officer.

Once you have listed all the owners and officers, you can select **No** to this question and proceed to the next steps of the registration process.

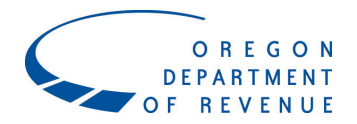

The next screen will have you confirm again that the correct tax account type was selected for registration.

Submission

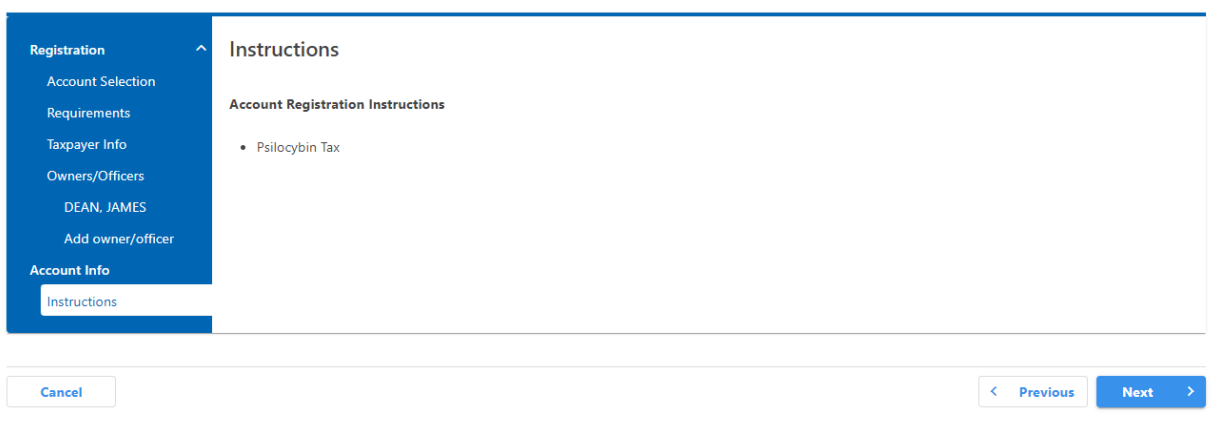

For the next section, you will need the date in which you began administering psilocybin, your OHAissued license number and the business identification number (BIN) **if** the business has employees.

If you have received your OHA-issued license but will not be opening a service center immediately, you may list a future date under the "What date did you begin selling taxable product?"

You can enter different contact information for the Psilocybin Tax account type if it is different than your other accounts.

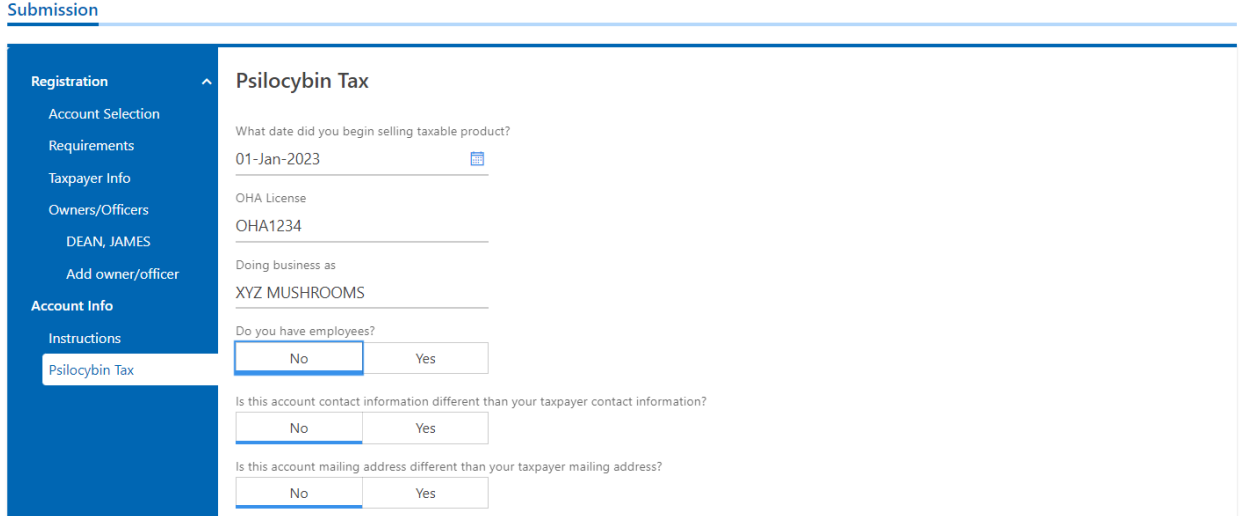

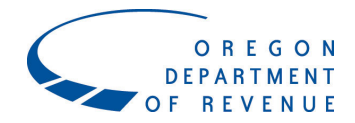

Additionally, you will need to provide the physical location where psilocybin is administered. If you have multiple locations where psilocybin is administered, you will need to submit a registration for **EACH** location.

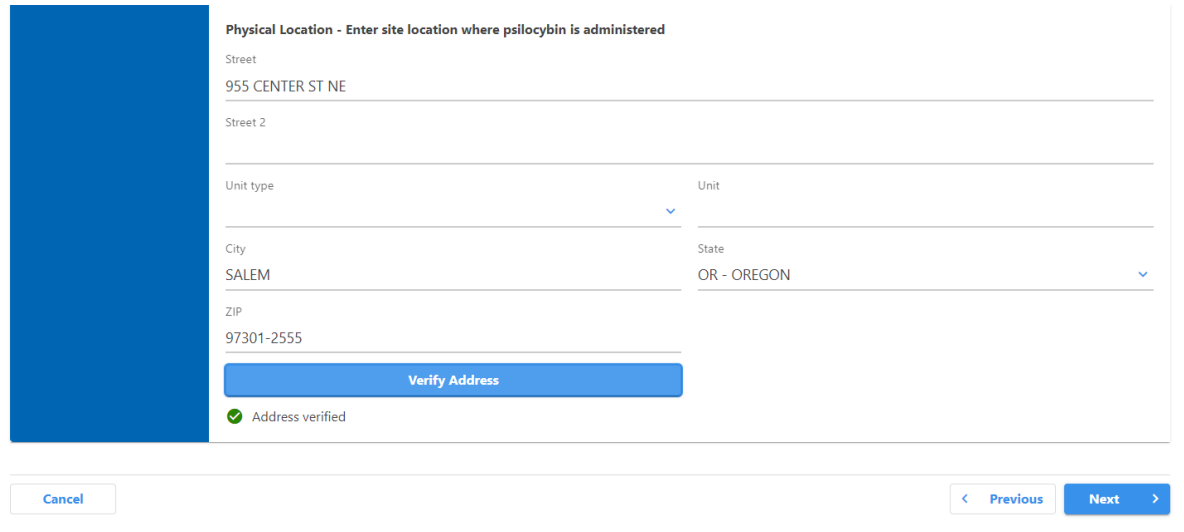

The following screens will assist you with setting up an online account or linking your psilocybin account to an existing online account if you already have a login for our portal, Revenue Online.

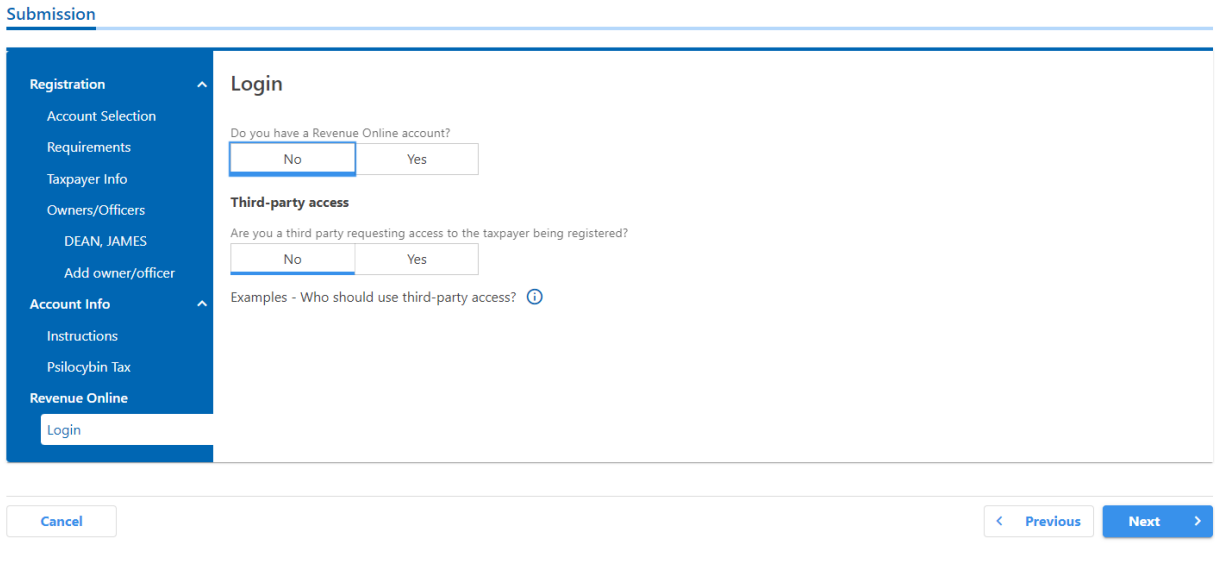

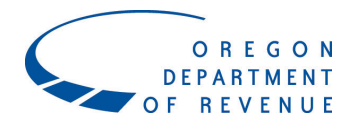

If you have an existing Revenue Online account, you will need to enter your username and password.

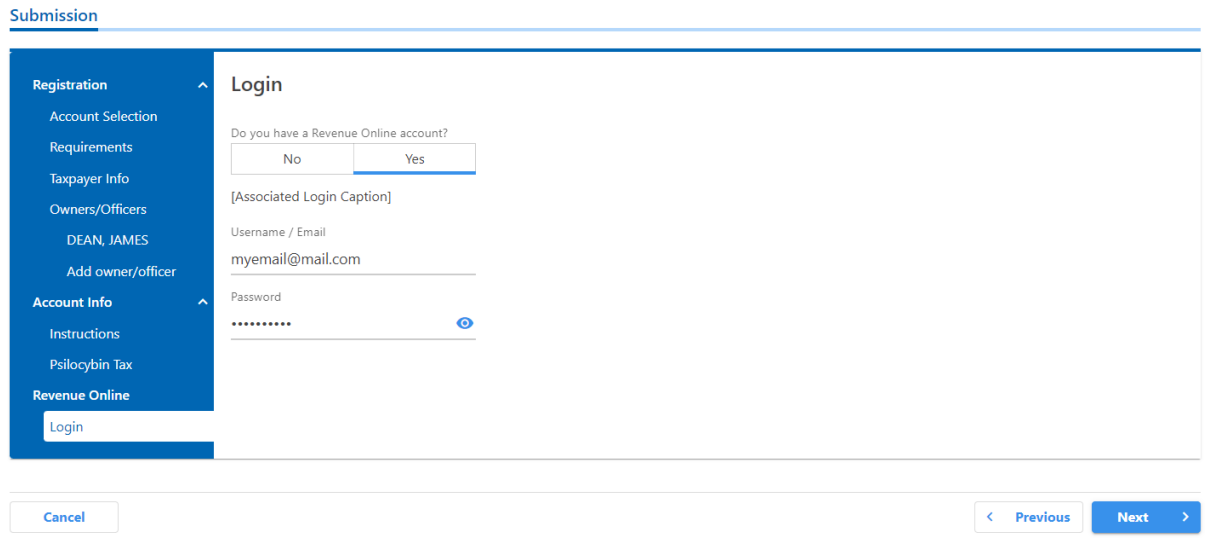

If you do not have an existing Revenue Online account, the next screen will help you sign up for an online account. You will enter your email, contact information, and choose a password and security question. This will create an online account you can use in the future to file your quarterly Psilocybin Tax returns.

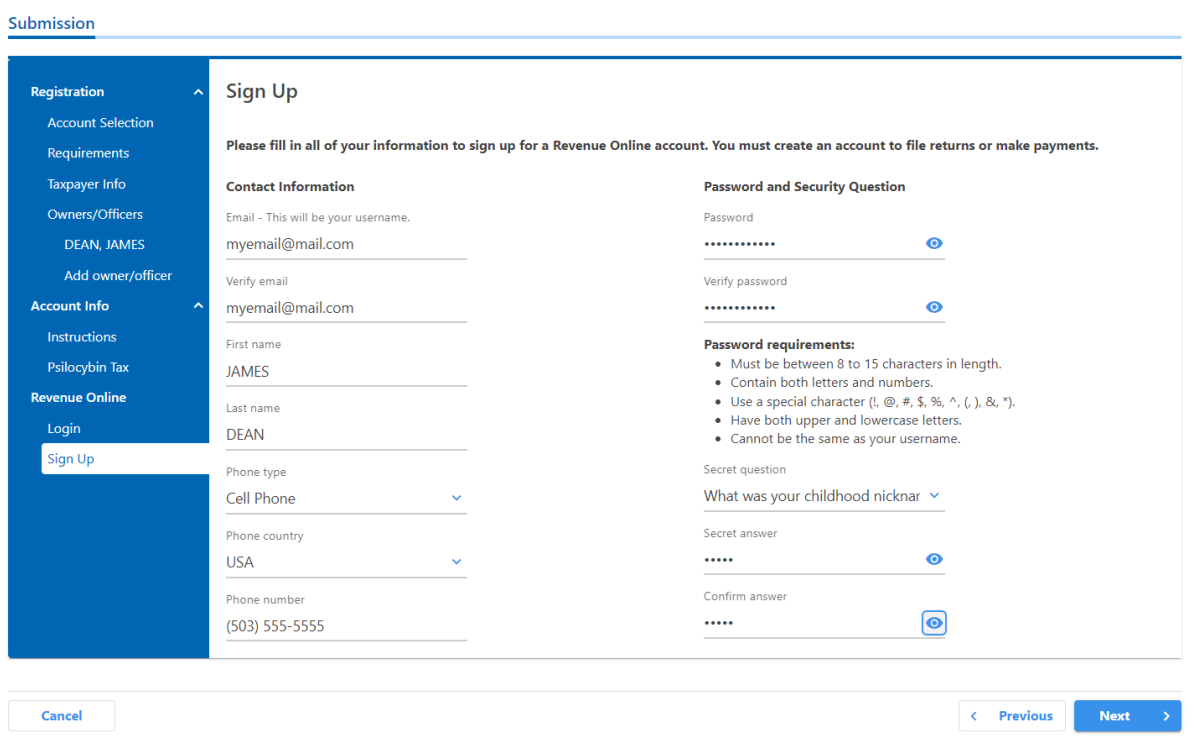

This will create an online account you can use in the future to file your quarterly Psilocybin Tax returns.

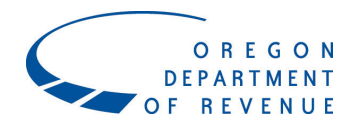

The final screen will have you review some of the core registration information. Once this information has been confirmed, select the **Submit** button to submit the registration.

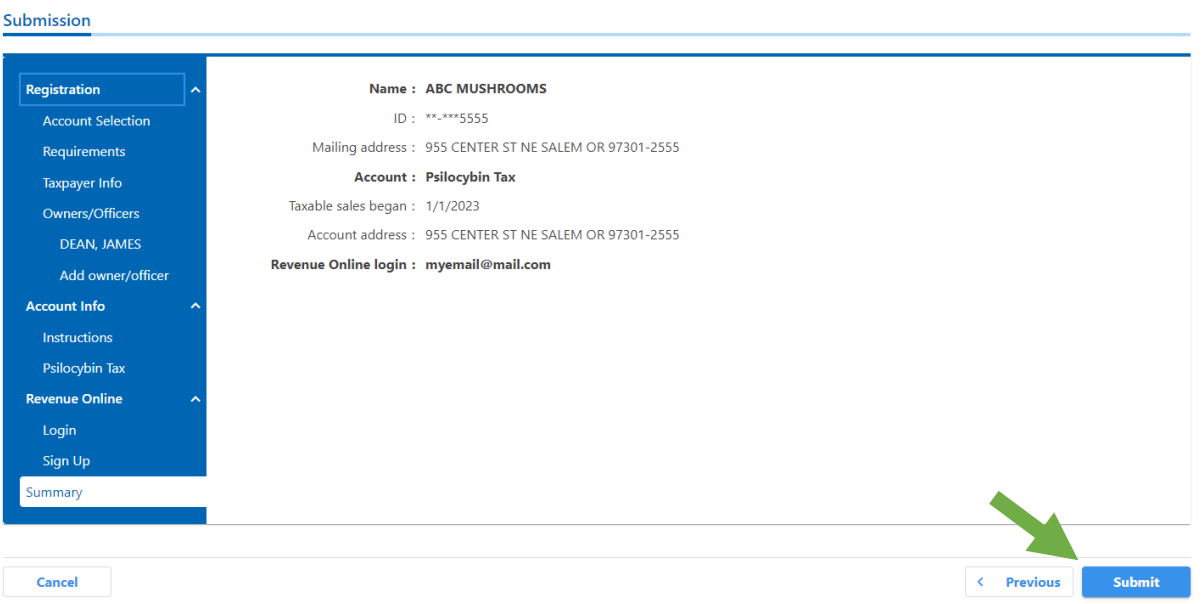

Once the registration has been successfully submitted, a confirmation number will be provided for your records.

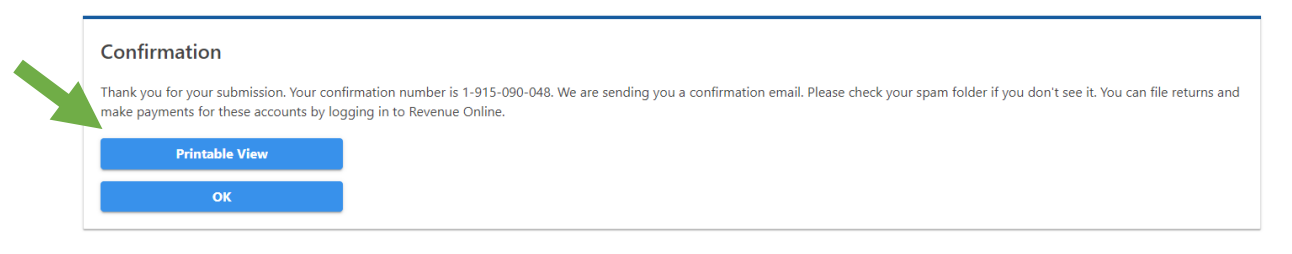

You can select the **Printable View** box to get a printer friendly confirmation page.

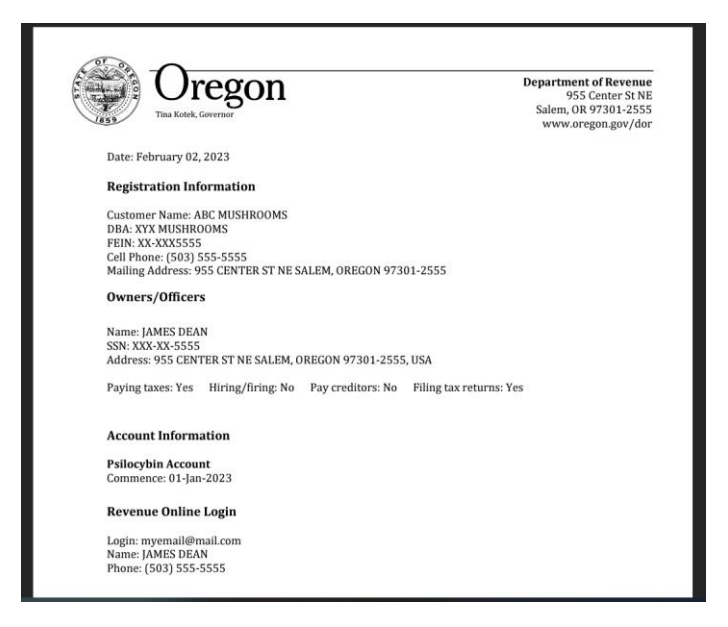

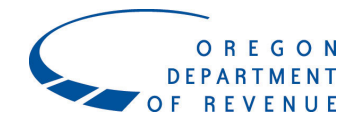

Additionally, an email will be sent confirming your registration submission with the confirmation number.

Please allow 10-14 days for your psilocybin registration to be processed. You'll receive a registration notice with your Psilocybin Tax account ID in the mail once the process is complete.

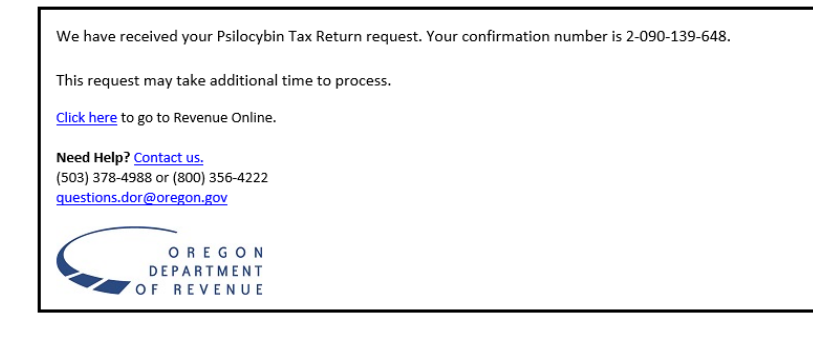